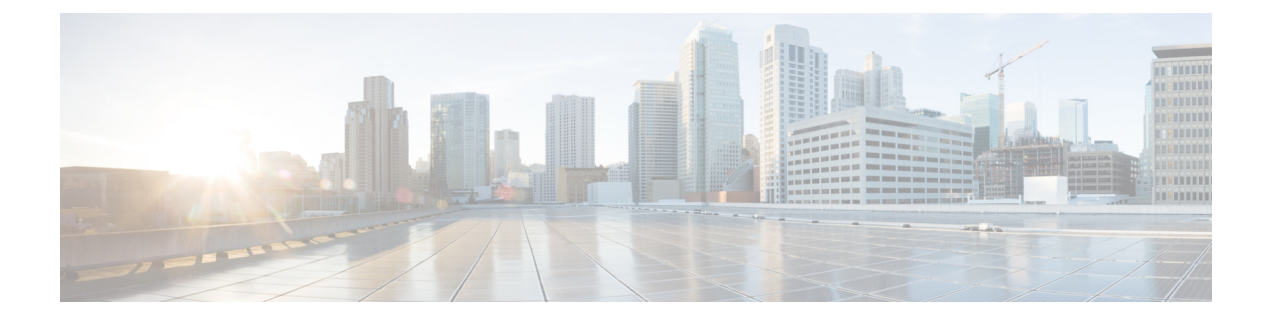

# **VPN** クライアント

- VPN [クライアントの概要](#page-0-0) (1 ページ)
- VPN [クライアントの前提条件](#page-0-1) (1 ページ)
- VPN [クライアント設定のタスク](#page-0-2) フロー (1 ページ)

# <span id="page-0-0"></span>**VPN** クライアントの概要

Cisco Unified IP 電話 向け Cisco VPN Client により、在宅勤務の従業員のためのセキュアな VPN 接続が実現します。Cisco VPN Client の設定はすべて Cisco Unified Communications Manager Administration で設定します。社内で電話を設定したら、ユーザはその電話をブロードバンド ルータにつなぐだけで瞬時に組織のネットワークに接続できます。

(注)

VPN メニューとそのオプションは、米国無制限輸出対象バージョンの Unified Communications Manager では利用できません。

# <span id="page-0-2"></span><span id="page-0-1"></span>**VPN** クライアントの前提条件

電話を事前にプロビジョニングし、社内ネットワーク内で初期接続を確立し、電話の設定を取 得します。設定はすでに電話に取り込まれているため、これ以降は VPN を使用して接続を確 立できます。

# **VPN** クライアント設定のタスク フロー

電話を事前にプロビジョニングし、社内ネットワーク内で初期接続を確立し、電話の設定を取 得します。設定はすでに電話に取り込まれているため、これ以降は VPN を使用して接続を確 立できます。

 $\overline{\phantom{a}}$ 

I

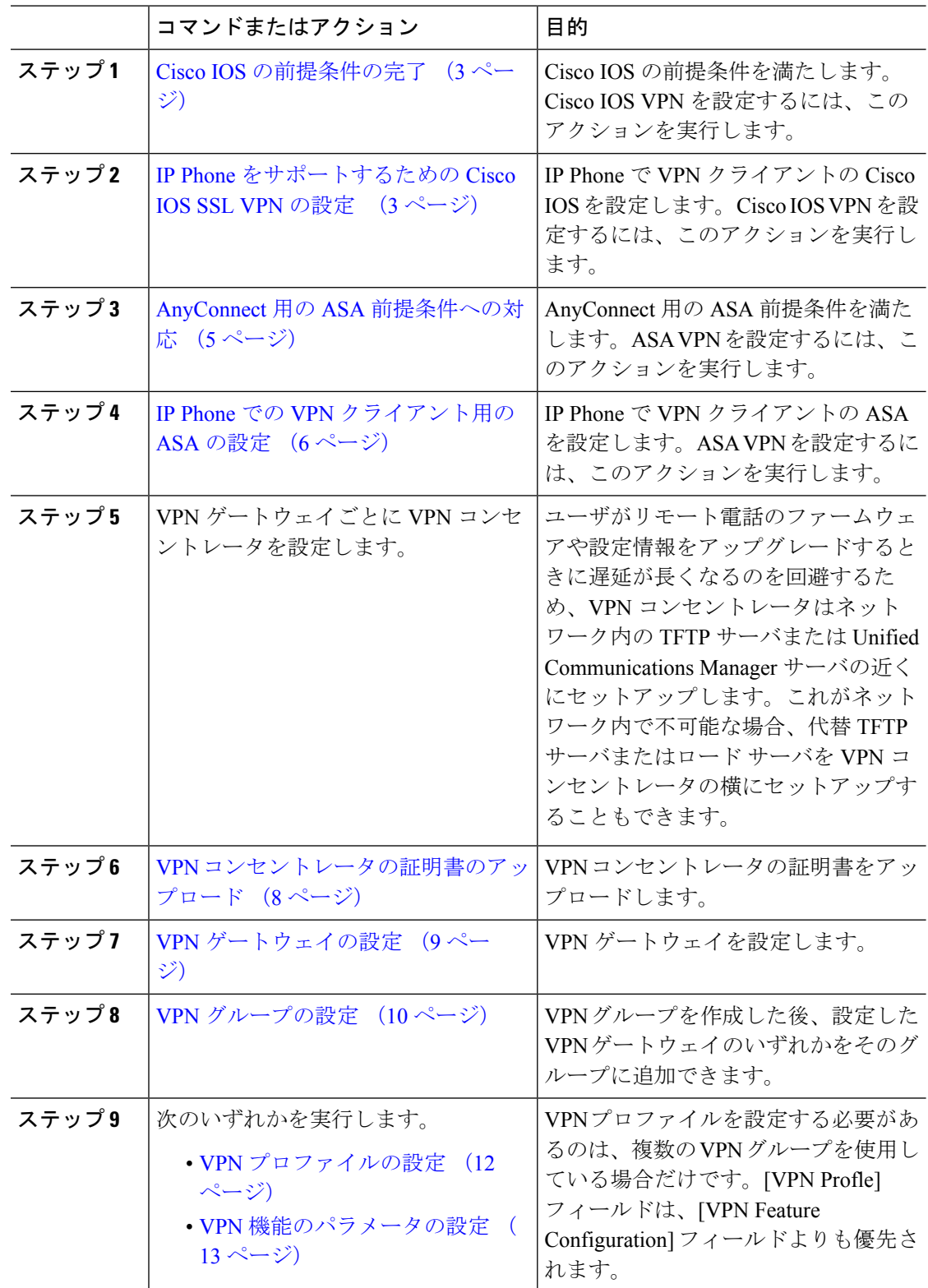

手順

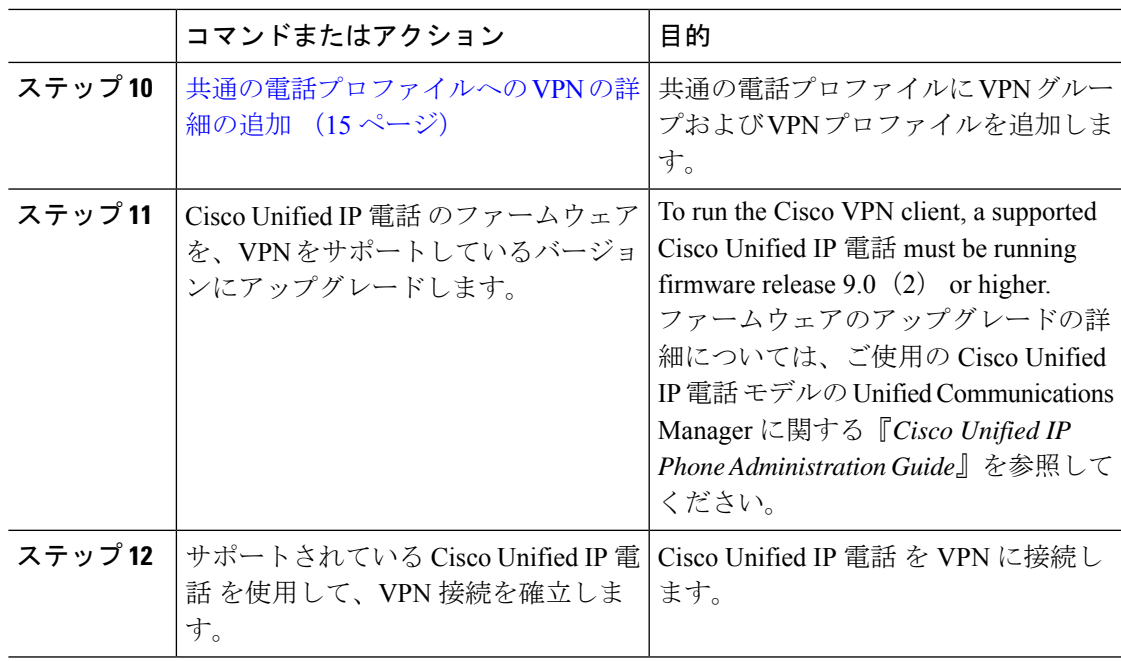

### <span id="page-2-0"></span>**Cisco IOS** の前提条件の完了

次の手順を使用して、Cisco IOS の前提条件を完了します。

#### 手順

ステップ **1** Cisco IOS ソフトウェアバージョン 15.1(2)T 以降をインストールします。

機能セット/ライセンス: Universal (Data & Security & UC) for IOS ISR-G2 および ISR-G3 機能セット/ライセンス:Advanced Security for IOS ISR

ステップ **2** SSL VPN ライセンスをアクティベートします。

### <span id="page-2-1"></span>**IP Phone** をサポートするための **Cisco IOS SSL VPN** の設定

IP 電話をサポートするための Cisco IOS SSL VPN を実行するには、次の手順を使用します。

#### 手順

ステップ1 Cisco IOS をローカルで設定します。

a) ネットワーク インターフェイスを設定します。 例:

```
router(config)# interface GigabitEthernet0/0
router(config-if)# description "outside interface"
router(config-if)# ip address 10.1.1.1 255.255.255.0
router(config-if)# duplex auto
router(config-if)# speed auto
router(config-if)# no shutdown
router#show ip interface brief (shows interfaces summary)
```
b) 次のコマンドを使用してスタティック ルートとデフォルト ルートを設定します。

router(config)# ip route < *dest\_ip*> < *mask> < gateway\_ip*>

例:

router(config)# **ip route** 10.10.10.0 255.255.255.0 192.168.1.1

- ステップ **2** CAPF 証明書を生成および登録して LSC の入った IP Phone を認証します。
- ステップ **3** Unified Communications Manager から CAPF 証明書をインポートします。
	- a) [Cisco Unified OS Administration] から、**[**セキュリティ(**Security**)**]** > **[**証明書の管理 (**Certificate Management**)**]** を選択します。
		- (注) この場所は Unified Communications Manager のバージョンに基づきます。
	- b) Cisco\_Manufacturing\_CA および CAPF 証明書を見つけます。.pem ファイルをダウンロード し、.txt ファイルとして保存します。
	- c) Cisco IOS ソフトウェアでトラストポイントを作成します。

hostname(config)# **crypto pki trustpoint** trustpoint\_name hostname(config-ca-trustpoint)# **enrollment terminal** hostname(config)# **crypto pki authenticate** trustpoint

Base 64 で暗号化された CA 証明書を求められた場合は、ダウンロードした .pem ファイル のテキストを BEGIN 行および END 行とともにコピーし、貼り付けます。この手順を他の 証明書にも繰り返します。

- d) 次の Cisco IOS 自己署名証明書を生成して Unified Communications Manager に登録するか、 または CA からインポートした証明書で置き換えます。
	- 自己署名証明書を生成します。

```
Router> enable
Router# configure terminal
Router(config)# crypto key generate rsa general-keys label <name>
<exportable -optional>Router(config)# crypto pki trustpoint <name>
Router(ca-trustpoint)# enrollment selfsigned
Router(ca-trustpoint)# rsakeypair <name> 2048 2048
Router(ca-trustpoint)#authorization username subjectname commonname
Router(ca-trustpoint)# crypto pki enroll <name>
Router(ca-trustpoint)# end
```
• Unified Communications Manager の VPN プロファイルでホスト ID チェックを有効にし て、自己署名証明書を生成します。

例:

```
Router> enable
Router# configure terminal
Router(config)# crypto key generate rsa general-keys label <name>
<exportable -optional>Router(config)# crypto pki trustpoint <name>
```
Router(ca-trustpoint)# **enrollment selfsigned** Router(config-ca-trustpoint)# **fqdn** <full domain name>Router(config-ca-trustpoint)# **subject-name** CN=<full domain name>, CN=<IP>Router(ca-trustpoint)#**authorization username subjectname commonname** Router(ca-trustpoint)# **crypto pki enroll <name>** Router(ca-trustpoint)# **end**

• 生成された証明書を Unified Communications Manager に登録します。

例:

Router(config)# **crypto pki export <name> pem terminal**

端末からテキストをコピーして、.pemファイルとして保存し、これをCisco Unified OS の管理を使用して、Unified Communications Manager にアップロードします。

ステップ **4** AnyConnect を Cisco IOS にインストールします。

AnyConnect パッケージを cisco.com からダウンロードし、フラッシュにインストールします。

例:

router(config)#webvpn install svc flash:/webvpn/anyconnect-win-2.3.2016-k9.pkg

- ステップ **5** VPN 機能を設定します。
	- 電話で証明書とパスワード認証の両方を使用する場合は、電話の MAC アドレスを使 用してユーザを作成します。ユーザ名の照合では、大文字と小文字が区別されます。 次に例を示します。 (注)

**username CP-7975G-SEP001AE2BC16CB password k1kLGQIoxyCO4ti9 encrypted**

#### <span id="page-4-0"></span>**AnyConnect** 用の **ASA** 前提条件への対応

AnyConnect の前提条件を完了するには、次の手順を使用します。

#### 手順

- ステップ1 ASA ソフトウェア(バージョン 8.0.4 以降)および互換性のある ASDM をインストールしま す。
- ステップ **2** 互換性のある AnyConnect パッケージをインストールします。
- ステップ **3** ライセンスをアクティベートします。
	- a) 次のコマンドを実行して、現在のライセンスの機能を確認してください。

#### **show activation-key detail**

b) 必要な場合は、追加の SSL VPN セッションで新しいライセンスを取得し、Linksys 電話を 有効にします。

ステップ **4** デフォルト以外の URL を持つトンネル グループが設定されていることを確認します。

```
tunnel-group phonevpn type remote-access
tunnel-group phonevpn general-attribute
 address-pool vpnpool
tunnel-group phonevpn webvpn-attributes
 group-url https://172.18.254.172/phonevpn enable
```
デフォルト以外の URL を設定するときは、次のことを考慮してください。

- ASA の IP アドレスにパブリック DNS エントリが含まれている場合、これを完全修飾ドメ イン名 (FQDN)に置き換えることができます。
- You can only use a single URL (FQDN or IP address) on the VPN gateway in Unified Communications Manager.
- 証明書 CN またはサブジェクト代行名が必要な場合は、グループ URL の FQDN または IP アドレスを一致させます。
- ASA 証明書の CN や SAN が FQDN や IP アドレスと一致しない場合は、Unified Communications Manager のホスト ID チェックボックスをオフにします。

#### <span id="page-5-0"></span>**IP Phone** での **VPN** クライアント用の **ASA** の設定

VPN クライアント用の ASA を IP 電話で設定するには、次の手順を使用します。

(注) ASA 証明書を置き換えると、Unified Communications Manager は使用できなくなります。

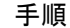

- ステップ1 ローカル設定
	- a) ネットワーク インターフェイスを設定します。

例:

```
ciscoasa(config)# interface Ethernet0/0
ciscoasa(config-if)# nameif outside
ciscoasa(config-if)# ip address 10.89.79.135 255.255.255.0
ciscoasa(config-if)# duplex auto
ciscoasa(config-if)# speed auto
ciscoasa(config-if)# no shutdown
ciscoasa#show interface ip brief (shows interfaces summary)
```
b) スタティック ルートとデフォルト ルートを設定します。

ciscoasa(config)# **route** <interface\_name&gt; &lt;ip\_address&gt; &lt;netmask&gt; <gateway\_ip&gt;

例:

ciscoasa(config)# route outside 0.0.0.0 0.0.0.0 10.89.79.129

c) DNS を設定します。

例:

```
ciscoasa(config)# dns domain-lookup inside
ciscoasa(config)# dns server-group DefaultDNS
ciscoasa(config-dns-server-group)# name-server 10.1.1.5 192.168.1.67 209.165.201.6
```
ステップ **2** Unified Communications Manager と ASA に必要な証明書を生成して登録します。

から次の証明書をUnified Communications Managerインポートします。

- CallManager:TLS ハンドシェイク時の Cisco UCM の認証(混合モードのクラスタでのみ 必要)。
- Cisco\_Manufacturing\_CA:製造元でインストールされる証明書(MIC)を使用したIPPhone の認証。
- CAPF:LSC を使用した IP Phone の認証。

これら Unified Communications Manager 証明書をインストールするには、次の手順を実行しま す。

- a) [Cisco Unified OS Administration] から、**[**セキュリティ(**Security**)**]** > **[**証明書の管理 (**Certificate Management**)**]** を選択します。
- b) 証明書 Cisco\_Manufacturing\_CA と CAPF を見つけます。.pem ファイルをダウンロード し、.txt ファイルとして保存します。
- c) ASA でトラストポイントを作成します。

例:

```
ciscoasa(config)# crypto ca trustpoint trustpoint_name
ciscoasa(ca-trustpoint)# enrollment terminal
ciscoasa(config)# crypto ca authenticate trustpoint_name
```
Base 64 でエンコードされた CA 証明書を求められた場合は、ダウンロードした .pem ファ イル内のテキストを BEGIN 行および END 行とともにコピーして、貼り付けます。この手 順を他の証明書にも繰り返します。

- d) 次の ASA 自己署名証明書を生成して Unified Communications Manager に登録するか、また は CA からインポートした証明書で置き換えます。
	- 自己署名証明書を生成します。

例:

```
ciscoasa> enable
ciscoasa# configure terminal
ciscoasa(config)# crypto key generate rsa general-keys label <name>
ciscoasa(config)# crypto ca trustpoint <name>
ciscoasa(ca-trustpoint)# enrollment self
ciscoasa(ca-trustpoint)# keypair <name>
ciscoasa(config)# crypto ca enroll <name>
ciscoasa(config)# end
```
• Unified Communications Manager の VPN プロファイルでホスト ID チェックを有効にし て、自己署名証明書を生成します。

例:

```
ciscoasa> enable
ciscoasa# configure terminal
ciscoasa(config)# crypto key generate rsa general-keys label <name>
ciscoasa(config)# crypto ca trustpoint <name>
ciscoasa(ca-trustpoint)# enrollment self
ciscoasa(ca-trustpoint)# fqdn <full domain name>
ciscoasa(config-ca-trustpoint)# subject-name CN=<full domain name>,CN=<IP>
ciscoasa(config)# crypto ca enroll <name>
ciscoasa(config)# end
```
• 生成された証明書を Unified Communications Manager に登録します。

例:

ciscoasa(config)# **crypto ca export <name> identity-certificate**

端末からテキストをコピーして、.pemファイルとして保存し、UnifiedCommunications Manager にアップロードします。

- ステップ **3** VPN 機能を設定します。以下に示すサンプル ASA 設定の概要を、設定のガイドとして利用で きます。
	- 電話で証明書とパスワード認証の両方を使用する場合は、電話の MAC アドレスを使 用してユーザを作成します。ユーザ名の照合では、大文字と小文字が区別されます。 次に例を示します。 (注)

ciscoasa(config)# **username CP-7975G-SEP001AE2BC16CB password k1kLGQIoxyCO4ti9 encrypted**

ciscoasa(config)# **username CP-7975G-SEP001AE2BC16CB attributes** ciscoasa(config-username)# **vpn-group-policy GroupPhoneWebvpn** ciscoasa(config-username)#**service-type remote-access**

#### **ASA** 証明書の設定

*ASA*証明書の設定に関する詳細は、「ASA[上の証明書認証を使用した](https://www.cisco.com/c/en/us/support/docs/unified-communications/unified-communications-manager-callmanager/115785-anyconnect-vpn-00.html)AnyConnect VPN [電話の設定](https://www.cisco.com/c/en/us/support/docs/unified-communications/unified-communications-manager-callmanager/115785-anyconnect-vpn-00.html)」を参照してください。

### <span id="page-7-0"></span>**VPN** コンセントレータの証明書のアップロード

VPN 機能をサポートするようにセットアップする際に、ASA で証明書を生成します。生成さ れた証明書を PC またはワークステーションにダウンロードしてから、この項で説明されてい る手順に従って、UnifiedCommunicationsManagerにアップロードします。UnifiedCommunications Manager は証明書を Phone-VPN-trust リストに保存します。

ASA は SSL ハンドシェイク時にこの証明書を送信し、Cisco Unified IP 電話 は、この証明書を 電話と VPN 間の信頼リストに格納されている値と比較します。

ローカルで重要な証明書(LSC)がCisco Unified IP電話にインストールされている場合、デフォ ルトではその LSC が送信されます。

デバイス レベルの証明書認証を使用するには、ASA にルート MIC または CAPF 証明書をイン ストールして、Cisco Unified IP 電話 が信頼されるようにします。

UnifiedCommunicationsManagerに証明書をアップロードするには、Cisco Unified OS Administration を使用します。

#### 手順

- ステップ **1** [Cisco Unified OS 管理(Cisco Unified OS Administration)] から、以下を選択します。 **[**セキュリ ティ**]** > **[**証明書の管理**]**
- ステップ **2** [証明書のアップロード] をクリックします。
- ステップ **3** [証明書の目的(Certificate Purpose)] ドロップダウンリストで、[Phone-VPN-trust] を選択しま す。
- ステップ **4** [ブラウズ(Browse)] をクリックして、アップロードするファイルを選択します。
- ステップ **5 [**ファイルのアップロード(**Upload File**)**]** をクリックします。
- ステップ **6** アップロードする別のファイルを選択するか、[閉じる(Close)] をクリックします。 詳細については、「証明書の管理」の 章を参照 してください。

#### <span id="page-8-0"></span>**VPN** ゲートウェイの設定

VPN ゲートウェイごとに VPN コンセントレータが設定されていることを確認します。VPN コ ンセントレータの設定後、VPNコンセントレータの証明書をアップロードします。詳細につい ては、VPN [コンセントレータの証明書のアップロード](#page-7-0) (8 ページ)を参照してください。

VPN ゲートウェイを設定するには、この手順を使用します。

#### 手順

- ステップ **1** [Cisco Unified CM 管理(Cisco Unified CM Administration)] から、以下を選択します。 **[**拡張機 能(**Advanced Features**)**]** > **[VPN]** > **[VPN** ゲートウェイ(**VPN Gateway**)**]** を選択します。
- ステップ **2** 次のいずれかの操作を実行します。
	- a) **[**新規追加(**Add New**)**]** をクリックして、新しいプロファイルを設定します。
	- b) コピーする VPN ゲートウェイの横にある **[**コピー(**Copy**)**]**をクリックします。
	- c) 適切なVPNゲートウェイを見つけて、設定を変更し、既存のプロファイルを更新します。
- ステップ **3** [VPN Gateway Configuration] ウィンドウでフィールドを設定します。詳細については、[VPN](#page-9-1) ク [ライアントの](#page-9-1) VPN ゲートウェイ フィールド (10 ページ)を参照してください。

ステップ **4 [**保存**]** をクリックします。

## <span id="page-9-1"></span>**VPN** クライアントの **VPN** ゲートウェイ フィールド

VPN クライアントの VPN ゲートウェイフィールドについての説明をします。

表 **<sup>1</sup> : VPN** クライアントの **VPN** ゲートウェイ フィールド

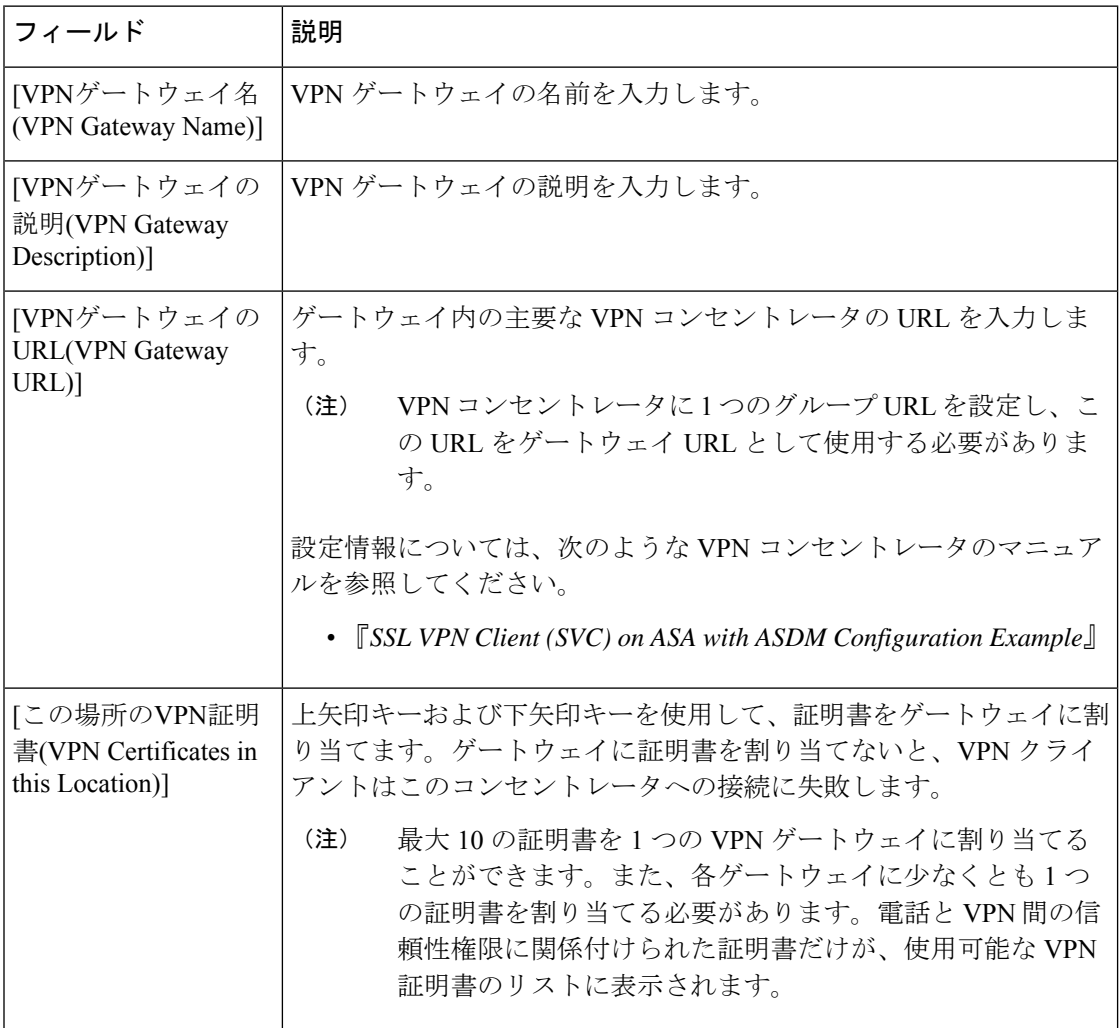

### <span id="page-9-0"></span>**VPN** グループの設定

VPN グループを設定するには、この手順を使用します。

手順

- ステップ **1** [Cisco Unified CM 管理(Cisco Unified CM Administration)] から、以下を選択します。 **[**拡張機 能(**Advanced Features**)**]** > **[VPN]** > **[VPN** グループ(**VPN Group**)**]** を選択します。
- ステップ **2** 次のいずれかの操作を実行します。
	- a) **[**新規追加(**Add New**)**]** をクリックして、新しいプロファイルを設定します。
	- b) 既存の VPN グループをコピーする VPN グループの横にある **[**コピー(**copy**)**]** をクリック します。
	- c) 適切なVPNゲートウェイを見つけて、設定を変更し、既存のプロファイルを更新します。
- ステップ **3** [VPNGroupConfiguration]ウィンドウ内の各フィールドを設定します。詳細については、フィー ルド説明の詳細について、VPN [クライアントの](#page-9-1) VPN ゲートウェイ フィールド (10 ページ) を参照してください。
- ステップ **4 [**保存**]** をクリックします。

### **VPN** クライアントの **VPN** グループ フィールド

この表では、VPN クライアントの VPN グループフィールドについて説明しています。

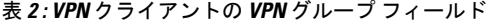

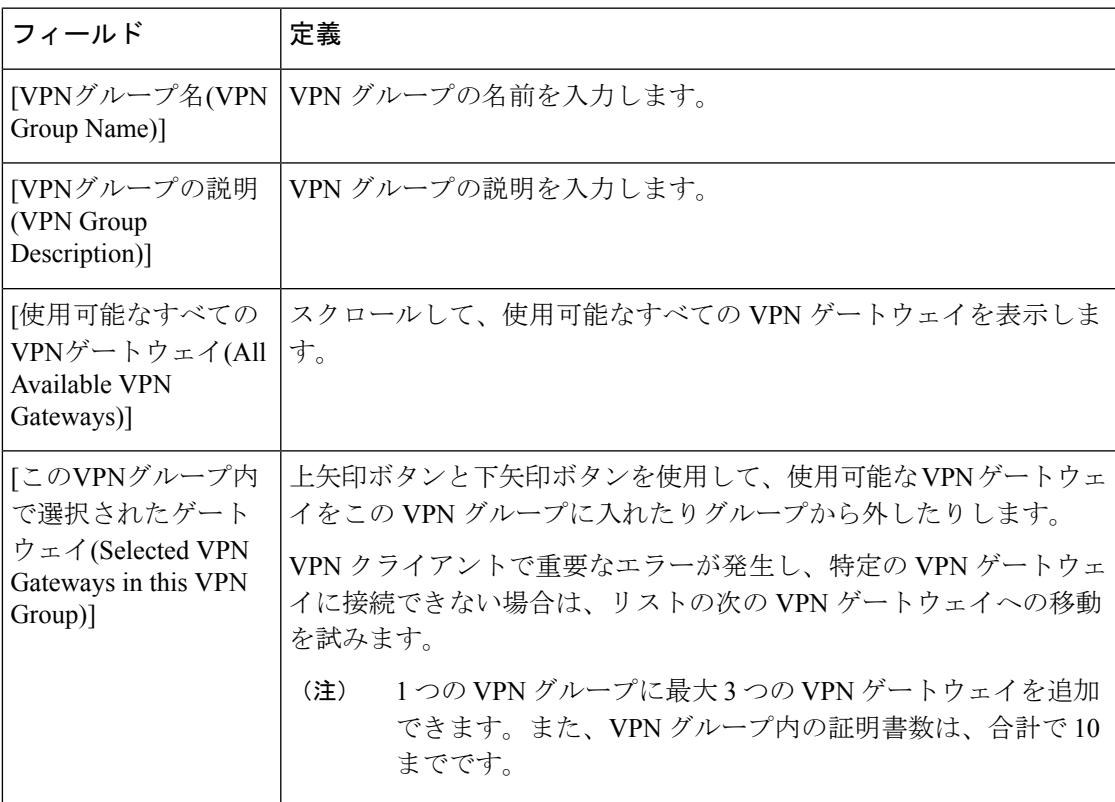

#### <span id="page-11-0"></span>**VPN** プロファイルの設定

VPN プロファイルを設定するには、この手順を使用します。

手順

- ステップ **1** [Cisco Unified CM 管理(Cisco Unified CM Administration)] から、以下を選択します。 **[**拡張機 能(**Advanced Features**)**]** > **[VPN]** > **[VPN** プロファイル(**VPN Profile**)**]** を選択します。
- ステップ **2** 次のいずれかの操作を実行します。
	- a) **[**新規追加(**Add New**)**]** をクリックして、新しいプロファイルを設定します。
	- b) 既存のプロファイルをコピーする VPN プロファイルの横にある [コピー (**copy** )] をク リックします。
	- c) 既存のプロファイルを更新するには、該当するフィルタを [Find VPN Profile Where] で指定 し、[検索(Find)] をクリックして設定を変更します。
- ステップ **3** [VPN Profile Configuration] ウィンドウで各フィールドを設定します。詳細については、フィー ルド説明の詳細について、VPN [クライアントの](#page-11-1) VPN プロファイル フィールド (12 ページ) を参照してください。
- ステップ **4 [**保存**]** をクリックします。

### <span id="page-11-1"></span>**VPN** クライアントの **VPN** プロファイル フィールド

この表では、VPN プロファイルフィールドの詳細について説明します。

表 **3 : VPN** プロファイル フィールドの詳細

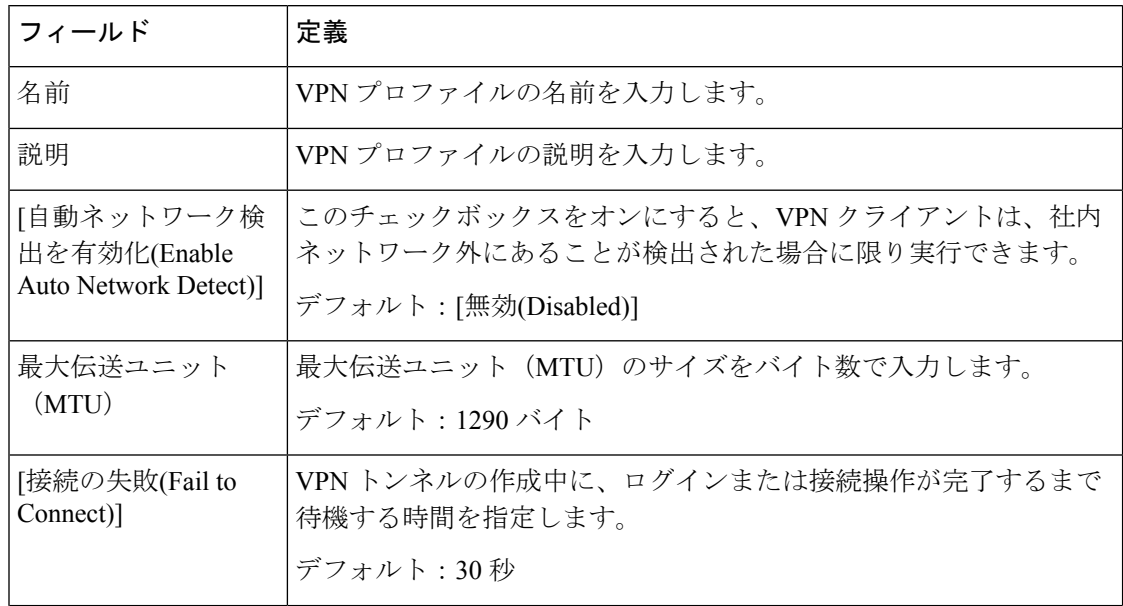

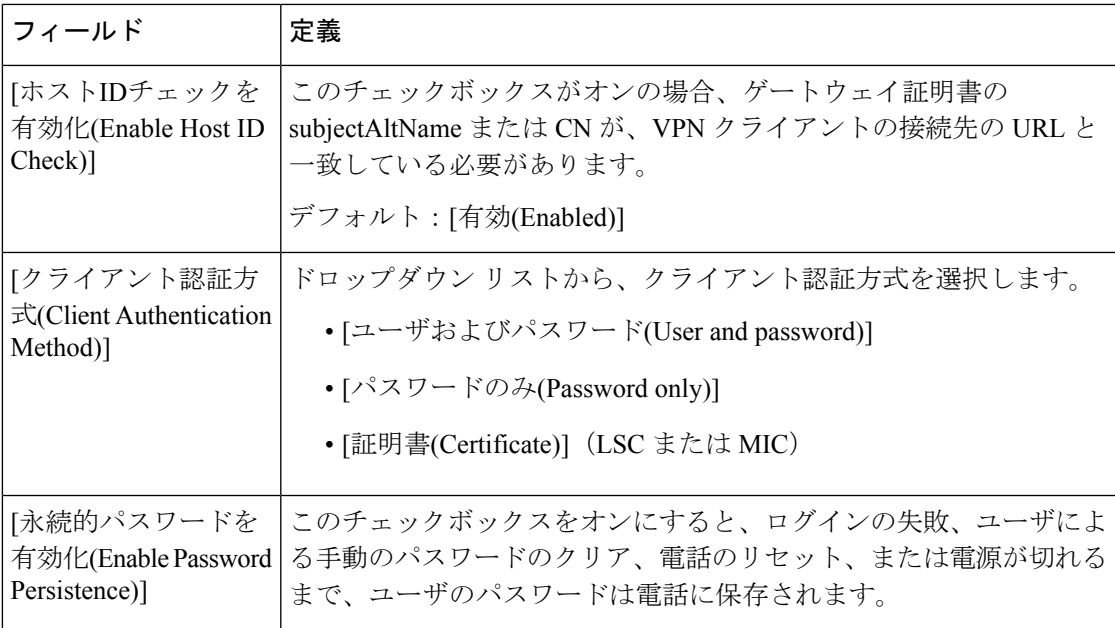

### <span id="page-12-0"></span>**VPN** 機能のパラメータの設定

手順

- ステップ **1** [Cisco Unified CM 管理(Cisco Unified CM Administration)] から、以下を選択します。 **[**拡張機 能(**Advanced Features**)**]** > **[VPN]** > **[VPN** 機能設定(**VPN Feature Configuration**)**]**。
- ステップ **2** [VPN Feature Configuration] ウィンドウのフィールドを設定します。詳細については、[VPN](#page-12-1) 機 [能のパラメータ](#page-12-1) (13 ページ)を参照してください。
- ステップ **3 [**保存**]** をクリックします。

次の作業を行います。

- Cisco Unified IP Phone のファームウェアを、VPN をサポートしているバージョンにアップ グレードします。ファームウェアのアップグレード方法の詳細については、ご使用のCisco Unified IP 電話 モデルの『*Cisco Unified IP Phone Administration Guide*』を参照してくださ い。
- サポートされている Cisco Unified IP 電話 を使用して、VPN 接続を確立します。

### <span id="page-12-1"></span>**VPN** 機能のパラメータ

VPN 機能パラメータの説明を表に示します。

 $\overline{\phantom{a}}$ 

I

#### 表 **<sup>4</sup> : VPN** 機能のパラメータ

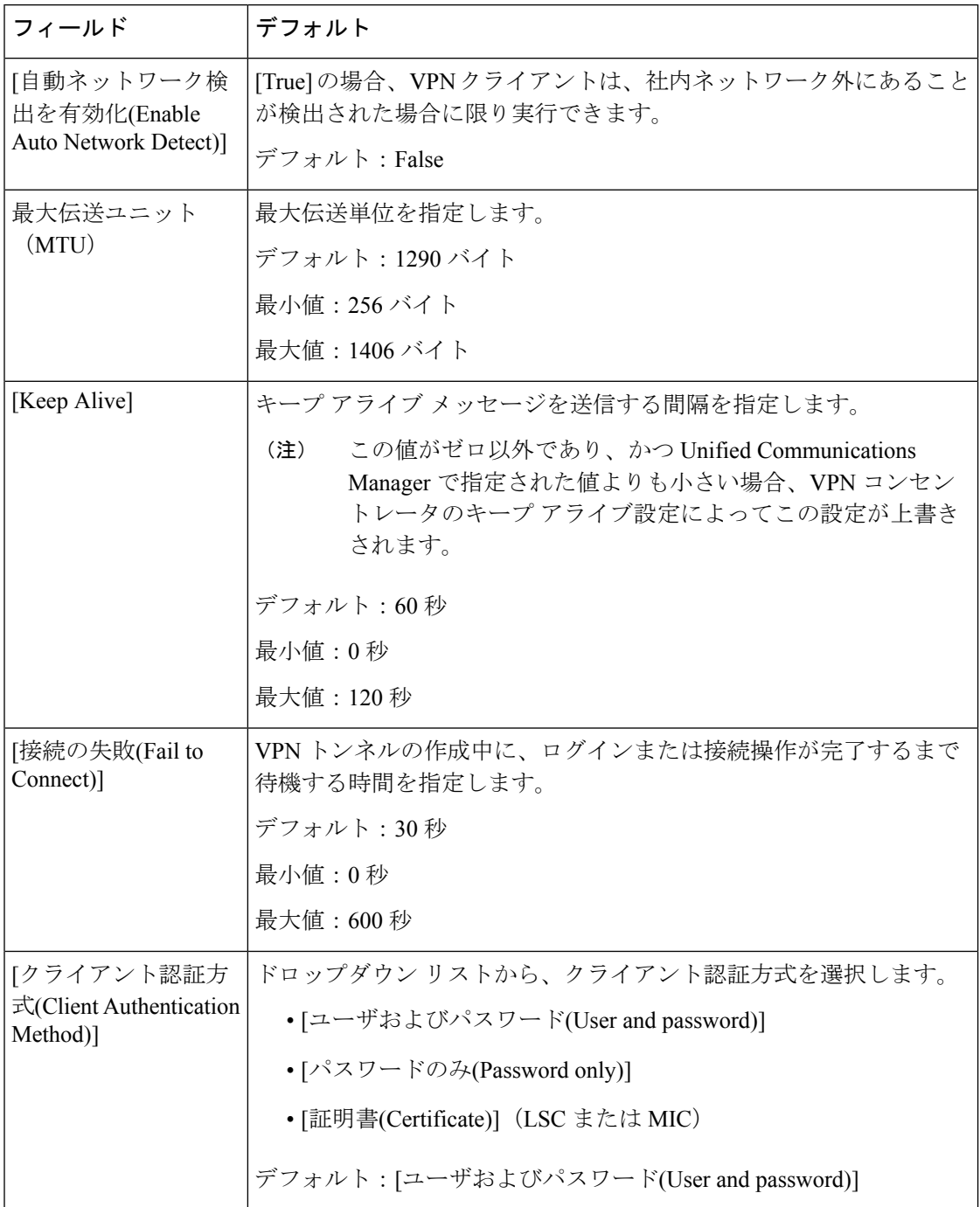

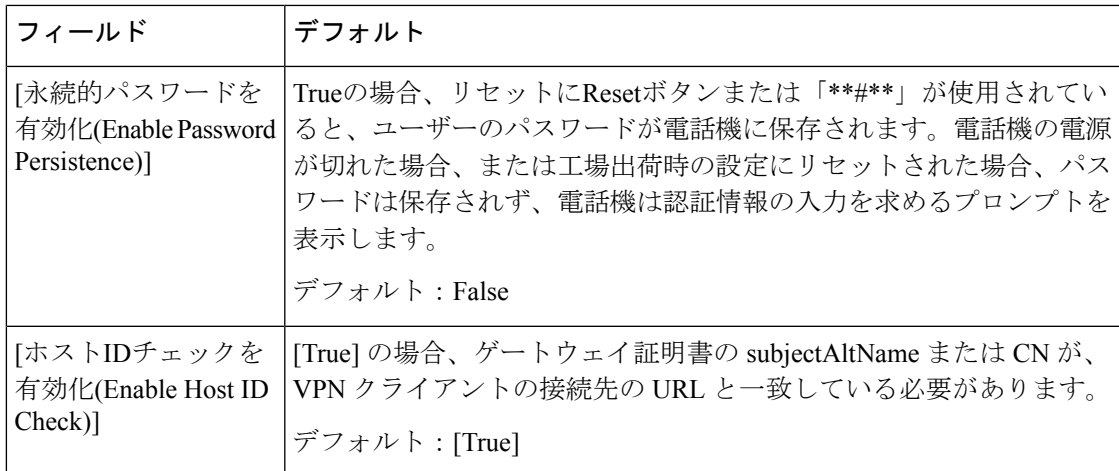

### <span id="page-14-0"></span>共通の電話プロファイルへの **VPN** の詳細の追加

一般的な電話プロファイルに VPN の詳細を追加するには、次の手順を使用します。

手順

- ステップ **1** [Cisco Unified CM 管理(Cisco Unified CM Administration)] から、以下を選択します。 **[**デバイ ス(**Device**)**]** > **[**デバイスの設定(**Device Settings**)**]** > **[**共通の電話プロファイル(**Common Phone Profile**)**]**。
- ステップ **2** [検索(**Find**)]をクリックして、VPNの詳細を追加する共通電話プロファイルを選択します。
- ステップ3 [VPN情報 (VPN Information) ] セクションで、適切な [VPNグループ (VPN Group) ] および [VPNプロファイル(VPN Profile)] を選択します。
- ステップ **4** [保存(**Save**)] と [設定の適用(**Apply Config**)] をクリックします。
- ステップ **5** 設定の適用ウィンドウで [**OK**] をクリックします。

I